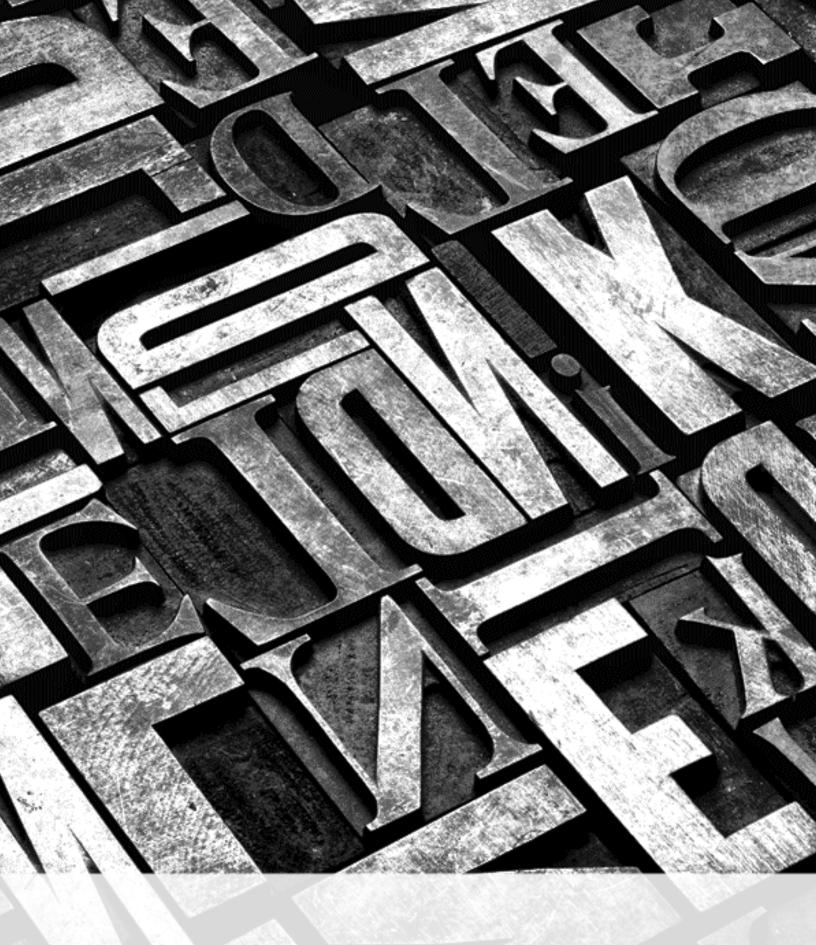

Kindle User's Guide

# **Contents**

| Chapter 1 Getting Started                              | 8           |
|--------------------------------------------------------|-------------|
| Registering your Kindle                                | 8           |
| Using the controls                                     | 8           |
| Onscreen actions                                       | 9           |
| Status indicators                                      |             |
| Wireless status indicators                             |             |
| Activity indicator                                     | . 12        |
| Setting up your Kindle Touch                           | . 12        |
| Special Offers and Sponsored Screensavers  Screensaver |             |
| Home screen.                                           |             |
| Chapter 2 Acquiring Kindle Content                     | . 14        |
|                                                        |             |
| Shop the Kindle Store anytime, anywhere                |             |
| Managing your Kindle library                           |             |
| Audible audiobooks                                     | . 15        |
| Chapter 3 Reading Kindle Documents                     | . 16        |
| Understanding Kindle Touch display technology          | . 16        |
| Customizing your text display                          | . 16        |
| Zooming in on images                                   | . 16        |
| Interacting with your documents                        | . 16        |
| Text-to-Speech                                         | . <b>17</b> |
| Viewing page numbers and progress                      | . 17        |
| When you're finished reading                           | . 17        |
| Chapter 4 Getting More From Your Kindle                | . 18        |
| Customizing Your Kindle Settings                       | . 18        |
| The Settings contextual menu                           | . 19        |
| Listening to background music                          | . 19        |
| Carrying and reading your personal documents           | . 19        |
| Reading Kindle documents on other devices              | . 20        |

| Sharing comments via social networks                     | 20 |
|----------------------------------------------------------|----|
| Loaning Kindle books                                     | 20 |
| Borrowing Kindle books from your local library           | 20 |
| Using Kindle with your computer                          | 20 |
| Chapter 5 Finding Additional Assistance                  | 21 |
| Appendix A Product Information                           | 22 |
| Safety and Compliance Information                        | 22 |
| Maintaining Your Kindle                                  | 22 |
| Servicing Your Device                                    | 22 |
| Battery Safety                                           | 22 |
| Headphone Safety                                         | 22 |
| Other Safety Considerations                              | 23 |
| Wireless Safety and Compliance                           | 23 |
| Turn Off Wireless When Flying                            | 23 |
| Using Your Kindle Around Other Electronic Devices        | 23 |
| Steps to Minimize Interference                           | 23 |
| Watch for Signs                                          | 24 |
| FCC Compliance Statement                                 | 24 |
| Information Regarding Exposure to Radio Frequency Energy | 24 |
| IEEE 1725 Battery Safety Statement                       | 24 |
| EU Declaration of Conformity                             | 25 |
| Recycling Kindle Properly                                | 25 |
| Product Specifications                                   | 25 |
| KINDLE LICENSE AGREEMENT AND TERMS OF USE                | 25 |
| ONE-YEAR LIMITED WARRANTY Additional Information         |    |
| Patent Notices                                           | 26 |
| Conveight and Trademark Notices                          | 27 |

# Tip 1 of 3

EasyReach tap zones let you turn pages with either hand.

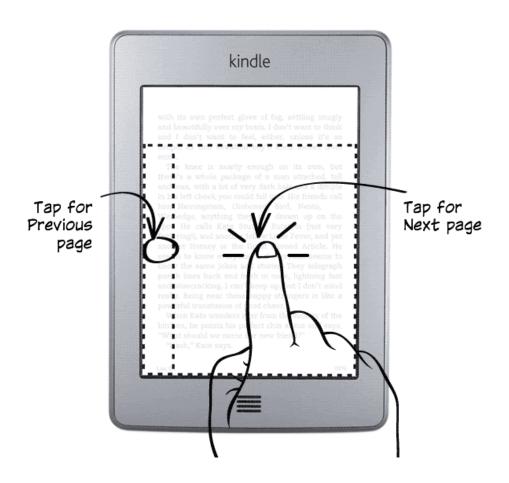

# Tip 2 of 3

Tap the top of the screen to show the menu and toolbar.

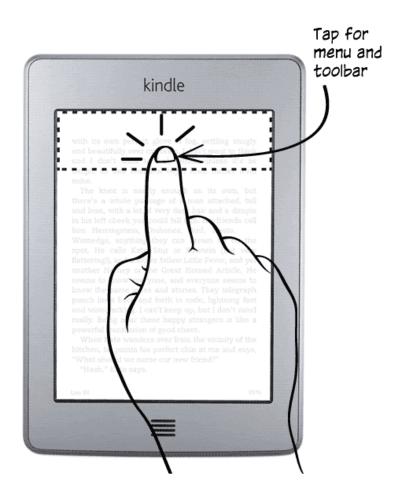

# Tip 3 of 3

# Open and organize your Library in Home.

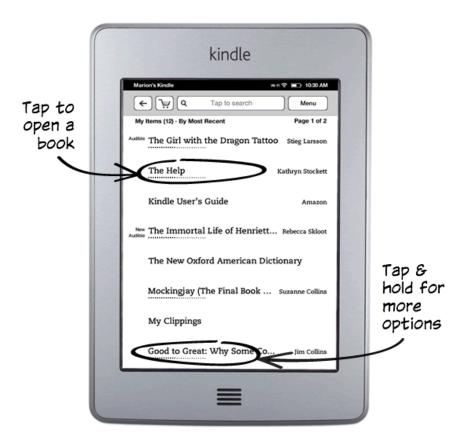

# Learn more

Turn the page to discover more features, or press the Home button to use your Kindle immediately.

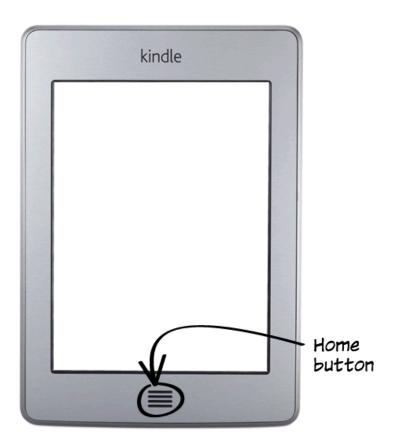

# **Chapter 1 Getting Started**

Welcome to your new Kindle Touch. This short guide will familiarize you with all of the features and functionality of the Kindle Touch.

# Registering your Kindle

If you bought your Kindle online using your Amazon account, the device is registered and ready to use. To verify, press the Home button and check whether your Amazon user name is in the upper left corner of the Home screen. If it says My Kindle or shows the name of a previous owner instead of your own Amazon account name, you'll need to register it. See Setting up your Kindle in this chapter for instructions on setting up and registering your Kindle.

#### Using the controls

You need to learn only a few simple functions to navigate around your Kindle Touch to download and read books, magazines, newspapers, and audiobooks. Most of your interaction will be via the touchscreen interface.

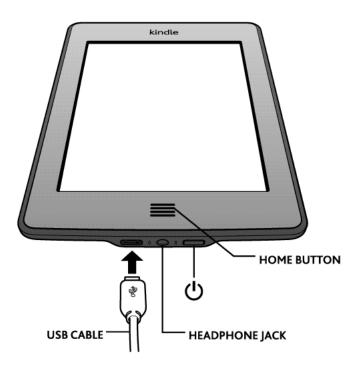

Below the screen is the Home button. At the bottom edge of the Kindle are a headphone jack, charge indicator light, power button, and micro-USB/power port. On the lower back are two speakers.

**Home button:** This raised button takes you to the Home screen, where you'll find a list of the books and other content stored on your Kindle.

**Headphone jack:** Plug in headphones to listen to an audiobook, background music, or content that is read aloud using Read-to-Me, the Kindle text-to-speech feature.

**Charge indicator light:** This light is amber when your Kindle is charging and green when the battery is fully charged.

**Power button:** To turn your Kindle on, press the power button. To put your Kindle in sleep mode, press and release the power button; the screensaver appears on the display. To turn off your Kindle, press and hold the power button for seven seconds until the screen goes blank. If your Kindle does not power on or is unresponsive during use, you can restart it by pressing and holding the power button for 20 seconds.

**Speakers:** The back of your Kindle contains stereo speakers for audio content. Plugging in headphones turns off the built-in speakers.

**Micro-USB/power port:** You can use the supplied USB cable to connect your Kindle to a computer for charging the battery and transferring files. To charge your Kindle from a power outlet, you will need an AC adapter (sold separately) for the USB cable.

When the device is charging, a lightning bolt appears on the battery icon at the top of the Home screen. The indicator light on the bottom edge will turn amber while the battery is charging and green when it is fully charged.

Charging should take less than four hours using a Kindle AC adapter. Charging using 3rd party adapters or via USB should take less than four hours, but may take longer depending on the capability of the hardware.

You can use your Kindle while it is connected via USB and charging from your computer by unmounting or ejecting it so that Kindle exits USB drive mode.

- Windows Vista and 7: Click the Start button, select My Computer from the options, rightclick on the Kindle drive icon, and select Eject from the pop-up menu.
- **Windows XP:** Right-click on the "Safely remove hardware" icon in the lower right-hand corner of the task bar and follow the onscreen instructions to remove Kindle.
- Mac OS X: Click the Eject button next to the Kindle in any Finder window, or drag it from the Desktop to the Trash.

Your Kindle will then exit USB drive mode and display the Home screen. Your Kindle will continue to charge in this mode. If the charge indicator light on the bottom edge of the device does not come on, make sure that the USB cable is fully inserted into your Kindle and into the USB port of the computer.

If your Kindle is still not charging, try another USB port or electrical outlet. Note that if your Kindle is plugged into a low-powered USB port—such as those found on some keyboards and older computers—it will not receive enough power to charge.

#### **Onscreen actions**

Your new Kindle Touch features a touchscreen interface that allows you to perform many tasks with a just a tap or swipe of a finger.

To select an item, simply tap it. For example, tap a book name on your Home screen to go to that book, or tap a button to perform that button's action.

The EasyReach feature of Kindle Touch lets you effortlessly turn pages in a book or periodical while holding the device with just one hand. Tapping almost anywhere in the display area will take you to the next page—the area is large enough to be tapped whether you hold the device with your left or right hand. Tap the left side of the screen to go to the previous page.

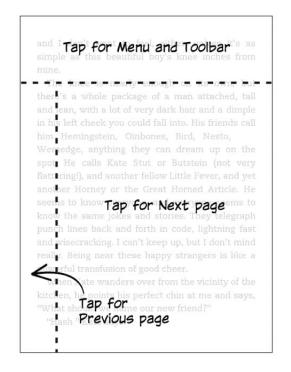

If you prefer, you can change pages by swiping the screen with a finger. To go to the next page, swipe your finger from right to left across the screen. To go to the previous page, swipe from left to right across the screen. To go to the next chapter of a book (or the next article in a periodical), swipe up the page; to go to the previous chapter, swipe down. Please note that swiping to change chapters is not supported in all books.

EasyReach also lets you tap the top of the screen to display a toolbar containing the following options:

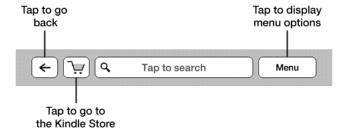

**Back button:** Use this button to retrace your steps. For example, you can follow a link from a book, then tap the Back button to return to your place in the book.

Kindle Store: Tap to go to the Kindle Store wirelessly.

**Search field:** Tap in this area to bring up the onscreen keyboard. You can select from multiple search targets: This Book (not available when searching from the Home screen), My Items (searches your archived items as well as the ones on this Kindle by title and author), Kindle Store, Wikipedia, and Dictionary. After you make your selection, tap the Go button or the Return key on the keyboard to perform the search.

**Menu button:** This button displays a menu of options. The menus are contextual, which means they change to offer appropriate options depending on what you're currently doing with the device. For example, when you're reading a book, menu items specific to that task include syncing your Kindle to the furthest page read, viewing a description of the book, adding a bookmark, viewing notes and marks, and turning on text-to-speech. On the Home screen, menu options include viewing archived items, organizing your Kindle materials into groups (collections), and syncing and checking for items.

A second toolbar appears at the bottom of the screen when you're reading a book:

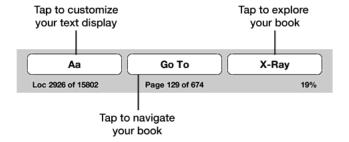

**Text button:** Tap this button to display text style and spacing options for your Kindle books, including font size, typeface, line spacing, and words per line.

**Go To button:** The options displayed from this button will vary depending on the content you're reading, but typically include Beginning, Table of Contents, Location, and Page.

**X-Ray button:** The X-Ray function lets you explore the structure of a book. For example, with a single tap, you can see all the passages in a book that mention specific ideas, characters, or topics. You can also view more detailed information from Wikipedia and from Shelfari, Amazon's community-powered encyclopedia for book lovers. (X-Ray is not available for all Kindle books.)

**Sync:** If X-Ray is not available for a book, the Sync button displays. Tap this button to sync your current book with your other Kindle devices and applications.

#### Toolbars for periodicals

When you're reading a periodical, the toolbars are customized for that purpose.

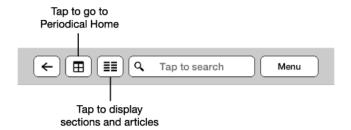

Periodical Home button: Tap to go back to the list of sections.

**Sections and Articles button:** Tap to go to the hierarchical section and articles list of a newspaper or magazine.

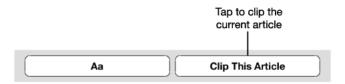

Clip This Article button: Tap to clip an entire periodical article to the My Clippings file.

#### Status indicators

At the top of the Home screen, you'll see indicators that inform you about the status of various Kindle services. To view these indicators within a document, tap the top of the screen to display the toolbars.

#### Wireless status indicators

The Amazon Whispernet service wirelessly delivers content to your Kindle whenever and wherever you want it. Your Kindle can connect to Whispernet via its built-in Wi-Fi capability; some models also include free 3G connectivity to Whispernet.

The more bars on the Wi-Fi or 3G status indicator that are filled in, the stronger the signal.

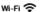

Kindle is connected to Whispernet using Wi-Fi.

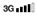

Kindle is connected to Whispernet using a 3G cellular network. Alternatively, you may see an icon for an EDGE or GPRS network next to the signal-strength bars.

#### Battery status indicator

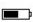

The Kindle battery indicator will show the various states of the battery as it discharges. Note that a weak wireless signal can increase power consumption.

#### Activity indicator

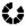

This indicator appears in the top left corner of your Kindle screen when the device is busy downloading new content, checking for new items, searching for an item, opening a large PDF file, or loading a web page.

#### **Setting up your Kindle Touch**

Setting up your Kindle includes connecting to a Wi-Fi or cellular network and registering your Kindle to an Amazon account.

**About network connections:** Books, magazines, and other materials are delivered directly to your Kindle via its built-in network connectivity. If your Kindle offers both Wi-Fi and 3G connectivity, use Wi-Fi whenever possible for faster downloads. You can connect to a Wi-Fi network at home or to hotspots around the world. To view available Wi-Fi networks, from the Home screen, tap the Menu button and select Settings. On the Settings page, tap Wi-Fi Networks, then tap the name of the network you want to use. If you see a lock symbol next to the network name, it requires a password.

Kindle models that include 3G connectivity use the same technology as cell phones, so they are dependent on cellular coverage areas. By default, a 3G Kindle will automatically connect to a 3G network. If there isn't sufficient 3G signal strength, it will connect to a slower GPRS or EDGE network. Your Kindle automatically turns off 3G coverage when you connect using Wi-Fi. If you disconnect from a Wi-Fi network or move out of Wi-Fi range, Kindle switches back to 3G coverage.

You can conserve the battery life of your Kindle by keeping wireless turned off except when you need to access Whispernet. Any periodical downloads or other pending updates that require a wireless connection will occur the next time you turn it back on. Turning off wireless disables both 3G and Wi-Fi connections.

**About registration:** To register your Kindle, tap the Menu button from the Home screen, then tap Settings from the displayed menu. Tap Registration and select the appropriate option to begin the registration process.

## **Special Offers and Sponsored Screensavers**

For Kindle with Special Offers, you will receive Special Offers and Sponsored Screensavers that display only on the Home screen or screensaver—not within a book. Note that Special Offers and Sponsored Screensavers are not available in all countries.

#### Screensaver

When your device is sleeping, a special offer will be displayed on your screensaver. To see more details on the offer, wake up your Kindle, then tap the offer's banner at the bottom of the Home screen. Special Offers and Sponsored Screensavers are updated regularly when your Kindle is connected to a network.

#### Home screen

Special Offer banners are displayed at the bottom of the Home screen. To view additional details, tap the banner.

All available Special Offers and Sponsored Screensavers are saved on your Kindle.

To view all available special offers:

- 1. Press the Home button, then tap the Menu button.
- 2. Tap View Special Offers.
- 3. Tap on any available offer to view details about it.

Note that if you buy a special offer when your Kindle is offline, your order will not be processed immediately. The purchase will be queued and the transaction will be automatically completed the next time you connect to a network.

# **Chapter 2 Acquiring Kindle Content**

## Shop the Kindle Store anytime, anywhere

The Kindle Store offers a wide selection of Kindle books, Kindle Singles, newspapers, magazines, blogs, and Audible audiobooks, as well as popular games and active content. To access the store, tap the top of the screen to display the toolbars, then tap the shopping cart icon. You can also select Shop in Kindle Store from some menus.

To navigate within the Kindle Store, simply tap on any area of interest, then swipe left and right or up and down to move around pages and lists. You can search for a title, browse by category, check out the latest best sellers, or view recommendations personalized just for you. The Kindle Store lets you see details about titles, read customer reviews, and even download book samples.

When you're ready to make a purchase, the Kindle Store uses the secure Amazon 1-Click payment method.

After you order, the Amazon Whispernet service delivers the item directly to your Kindle Touch via your wireless connection. Books are downloaded to your Kindle immediately, generally in less than 60 seconds. Newspapers and magazines are sent to your device as soon as they're published—often even before they're available in print. If your Kindle is not connected to a wireless network when a new issue of a periodical becomes available, that issue will be delivered automatically the next time you connect. If your Kindle had wireless on prior to going to sleep, it will continue to receive your regularly scheduled subscriptions while in sleep mode.

#### Managing your Kindle library

Kindle can store thousands of digital books, personal documents, newspapers, blogs, magazines, audiobooks, and active content, which are referred to collectively as "content" throughout this guide. To display a list of content on your Kindle, tap the Home button. To view how much free space you have available for storing content, from the Home screen, tap the Menu button and select Settings. On the Settings page, tap the Menu button and select Device Info.

By default, your content is sorted by most recent first, meaning that new items and the content you're currently reading are at the top. You can change to an alphabetized display by selecting "Sort by..." from the Home screen menu. Or simply tap on the name of the existing sort order and a menu of the other sort options will appear.

To jump to a specific title or page, from the Home screen, tap Page x of y in the top right corner. When the dialog box appears, enter the page number you want to go to or the first letter of the title or author (depending upon your current sort option). The feature only works from Home and Archived Items. It does not search within books or Notes & Marks.

You'll probably reach a point where you want to group items for easier access. The Collections feature lets you do this. Create a new collection by tapping the Menu button while on the Home screen. Select Create New Collection, use the onscreen keyboard to type a name for the collection, then save it. You can add as many items as you like to each collection, and you can add an item to more than one collection. Note that periodicals and blogs cannot be added to collections.

To delete an item from your Kindle, press and hold the item's name on the Home screen. When the dialog box appears, tap Delete or Move to Archived Items.

Copies of all your books, along with recent issues of newspapers and magazines, are archived on Amazon's servers. Your personal documents are also saved if they have been e-mailed to your device. If you wish to retrieve content that you've deleted, select Archived Items from the Home screen, then choose the item(s) you want to restore to your Kindle. Use this same method to download previously purchased content to a new Kindle.

Amazon does not store older issues of periodicals. If you want to back up those items, you'll need to do so manually. See "Using Kindle with your computer" for more information.

The Manage Your Kindle page (accessible from <a href="www.kindle.com/support">www.kindle.com/support</a>) offers a handy way to view and manage your Kindle content, settings, and account using a web browser.

#### Audible audiobooks

The Kindle Store offers thousands of Audible audio editions, including *New York Times* best sellers. In addition to audiobooks, the Kindle Store offers audio editions of radio shows, stand-up comedy performances, and speeches. Listen to Audible content through the Kindle speakers or plug in your headphones for private listening.

Due to their large file size, audiobooks can only be transferred wirelessly to your Kindle using Wi-Fi. If Wi-Fi is not available at your current location but your Kindle model has 3G connectivity, you can still purchase Audible content; it will automatically download the next time Kindle has a Wi-Fi connection. Alternatively, you can download your Audible purchases to your computer, then transfer them to Kindle using USB.

Audible.com offers four versions of its audiobook format. Kindle is compatible with format 4 and Audible Enhanced Audio (AAX). Format 2, format 3, and audiobooks provided from other sources are not supported.

# **Chapter 3 Reading Kindle Documents**

## **Understanding Kindle Touch display technology**

Kindle uses a high-resolution display technology called electronic paper. It works using ink just like books and newspapers, but it displays the ink particles electronically. You may see a "flash" when turning pages. This is part of the process of updating the electronic ink that Kindle uses to display text and graphics. The display is reflective, which means you can read it clearly even in bright sunlight.

## Customizing your text display

Kindle provides a quick way to adjust the appearance of books and periodicals. To access those settings, tap the top of the screen to bring up the toolbars, then tap the Text button **Aa**. A dialog box will appear that lets you change the font size, typeface, line spacing, and number of words per line of the content on the Kindle screen.

## Zooming in on images

You can increase the size of an image in a Kindle book for easier viewing. Press and hold your finger on the image and then release to display a magnifying-glass icon, then tap on the icon. To return the image to normal size, tap on it again.

#### Interacting with your documents

Your Kindle gives you access to features that are not available with printed materials, such as instantly viewing word definitions and searching for specific content. Just as with a traditional book, you can also highlight favorite passages, add notes, and create bookmarks.

**Dictionary:** Your Kindle includes two dictionaries: *The New Oxford American Dictionary* (the default) and the *Oxford Dictionary of English*. Simply press and hold to highlight any word you want defined. To see a longer definition, tap Show Full Definition from the displayed options. To change the default dictionary, select Dictionaries from the Settings page.

**Search:** Tap the top of the screen to display the toolbars, then tap in the Search field to display the onscreen keyboard. Enter the text you want to search for. The default search is within the current document; tap This Book to display a dialog box with other options. Once you've selected an option, tap the Go button to perform the search.

**Highlights and notes:** Press and hold, then drag your finger across text to select it. A dialog box will appear that lets you highlight the text, add a note, and so on. If several other Kindle users have highlighted a particular passage in the book you are reading, you will see that passage underlined. You can turn off these Popular Highlights in Settings. Notes appear as superscripted numbers within the text. To view a note the next time you visit that page, simply tap on the number.

**Bookmarks:** Amazon's Whispersync technology automatically saves your place in whatever content you are reading. You can add a permanent bookmark by selecting Add a Bookmark from the menu, or simply by tapping in the upper right corner of a page. The upper right corner of the page will be turned down ("dog-eared").

Highlights, notes, and bookmarks are added to a file on the Home screen called My Clippings. You can also manage them by selecting View Notes & Marks from the menu. These items are archived for you at Amazon so they won't be lost.

#### **Text-to-Speech**

Your Kindle can read aloud your books (where allowed by the rights holder), newspapers, magazines, blogs, and personal documents using Text-to-Speech.

To turn on Text-to-Speech, tap Menu from within the content, then tap Turn On Text-to-Speech. While Text-to-Speech is playing, Kindle will turn the pages automatically so you can follow along in the text. You can choose to hear your content spoken with a male or female voice, and you can further optimize your listening experience by slowing down or increasing the rate of speech. You can either listen through your Kindle's speakers or plug earphones into the headphone jack.

## Viewing page numbers and progress

Because Kindle books can be read on devices with different screen sizes, locations identify specific places in a book, just like a page number would for a print book. Location numbers allow you to direct a friend to the exact same place in a Kindle book you are reading, and are always displayed.

Many Kindle books also contain page numbers that correspond to the real page numbers in an actual print book. To view the page number of the book you're reading, tap the top of the screen to display the toolbars. The current location, page number, total number of pages, and percentage of content read are displayed below the toolbar at the bottom of the screen. (Not all Kindle books include page numbers.)

On the Home screen, dots below the book title indicate how long the book is, with bold dots showing how far you have read.

#### When you're finished reading

Your Kindle will automatically go into sleep mode after a few minutes of inactivity. You can further conserve battery life by turning off the wireless connection when you aren't using it. When your Kindle is asleep, you'll see an image on the screen; this static screensaver uses no battery power. To wake up your Kindle, press the power button.

If you need to turn off the Kindle completely, such as when traveling on an airplane, press and hold the power button until the screen goes blank, then release the button.

# **Chapter 4 Getting More From Your Kindle**

## **Customizing Your Kindle Settings**

To go to the Settings page, tap the Menu button from the Home screen, then tap Settings from the displayed menu. The available settings are:

**Registration:** Indicates the Amazon account name to which your Kindle is registered. Use this option to register and deregister the device.

**Wi-Fi Networks:** Displays the number of detected Wi-Fi networks and the name of the Wi-Fi network you are currently connected to, if any.

**Device Options:** Lets you set a passcode, set the time, personalize the device name, add personal info, and view your Send-to-Kindle e-mail address.

**Device Passcode:** Allows you to restrict access to your Kindle by setting a passcode. You'll subsequently be prompted to enter the passcode whenever you turn on the device or wake it from sleep. If you don't remember your passcode, you must contact Kindle Customer Service.

**Device Time:** Lets you set the current local time to be displayed on your Kindle. The time displays at the top of the screen. On Kindle models that include 3G, you can have Kindle keep the current time updated by choosing "set automatically." To view the time from within a book, tap the top of the screen.

**Device Name:** Lets you change the name displayed at the top of the Home screen.

**Personal Info:** Lets you enter contact information such as an address or phone number, in case you lose your Kindle.

**Send-to-Kindle E-mail:** Indicates the address to which documents should be e-mailed so that they can be sent to your Kindle. Unsupported document formats will be automatically converted to Kindle format. (Charges may apply.) To learn more about this feature, go to <a href="https://www.kindle.com/support">www.kindle.com/support</a>

**Reading Options:** Lets you manage your annotations, Popular Highlights, Public Notes, and social networks.

**Annotations Backup:** Allows you to toggle the automatic backup on Amazon's servers of your annotations, last page read, and collections.

Popular Highlights: Allows you to toggle the display of passages highlighted by others.

**Public Notes:** Allows you to toggle the display of notes and highlights made by people you follow on <a href="https://kindle.amazon.com">https://kindle.amazon.com</a>

**Page Refresh:** Allows you to set your Kindle to refresh the display every time you turn the page.

**Social Networks:** Allows you to link your Kindle to your social network accounts (such as Twitter and Facebook) so you can share highlights with your friends.

Dictionaries: Lets you select the default dictionary.

## The Settings contextual menu

When you're on the Settings page, tapping the Menu button displays additional options

Turn Wireless Off: Tap to turn off wireless.

Shop in Kindle Store: Takes you to the Kindle Store.

**Update Your Kindle:** Installs the latest software for your Kindle. If there are currently no software updates available on your Kindle, this option is dimmed.

**Restart:** Restarts your Kindle. You will not lose the books, clippings, or other files stored on the device. In the event your Kindle freezes up, you can do a hard reset by pressing the power button for 20 seconds.

**Reset to Factory Defaults:** Resets your Kindle to its original factory settings and restarts it. You should select this action only if instructed to do so by Kindle Customer Service. Before you reset your Kindle to factory defaults, you must back up any personal documents as well as older issues of periodicals that you'd like to keep. Once your Kindle restarts, you will need to download those items from Archived Items on Amazon's servers. If you want to continue to passcode-protect your Kindle, you must also set up a passcode again.

**Device Info:** Displays the Wi-Fi MAC address, serial number, network capability, and firmware version of your device, and the space available on it.

**Legal:** Provides trademark, copyright, and other notices about the software installed on your Kindle.

**Sync & check for Items:** Tap to sync your device with your online content.

#### Listening to background music

If you'd like to listen to music while reading your Kindle, use your computer to transfer MP3 files to the "music" folder on the device. (See "Using Kindle with your computer" for more information.) To play music files, select Experimental from the menu on the Home screen, then choose MP3 Player. A toolbar with playback controls will appear at the bottom of the Kindle screen. The songs will play in the order they were added to your Kindle.

#### Carrying and reading your personal documents

Kindle makes it easy to take your personal documents with you, eliminating the need to print them. You and your approved contacts can e-mail documents to your Kindle. Your personal documents will be backed up in your Kindle library on Amazon.com and ready to download at any time.

You can send Microsoft Word (DOC, DOCX), PDF, HTML, TXT, RTF, JPEG, GIF, PNG, BMP, PRC, and MOBI files to your Kindle and read them in Kindle format. You can add notes, highlights, and bookmarks, which are synchronized across devices along with the last page you read via our Whispersync technology. Synchronization of notes, highlights, bookmarks, and last page read is available only for personal documents archived in Kindle format. You can also read documents in PDF format natively. For more information, see the Kindle Personal Documents website at <a href="https://www.amazon.com/kindlepersonaldocuments">www.amazon.com/kindlepersonaldocuments</a>.

## Reading Kindle documents on other devices

You can synchronize your Kindle books with other supported devices you own. Amazon's Whispersync technology keeps track of the last reading location in each book. For example, you can read a few pages using the Kindle application on your iPhone, iPad, or Android device and then pick up right where you left off when you return to your Kindle. For a complete list of supported devices, go to <a href="https://www.kindle.com/support">www.kindle.com/support</a>

## Sharing comments via social networks

You can share your Kindle highlights with friends using social networks such as Twitter and Facebook. To link your Kindle to your social network accounts, from the Home screen, tap the Menu button and select Settings. On the Settings page, tap Reading Options, then tap Social Networks. (This feature is not available in all countries.)

## Loaning Kindle books

In many cases, you can share your favorite book with any friend who has a Kindle or uses a Kindle application on another supported device. Each eligible Kindle book can be loaned one time for up to 14 days. You cannot read the book yourself during the loan period. It is up to the publisher or rights holder to determine which titles are eligible for lending.

To loan a book, go to the Manage Your Kindle page (accessible from www.kindle.com/support).

## Borrowing Kindle books from your local library

You can check out a Kindle book from your local library and read it on any generation Kindle device or free Kindle reading app.

When you borrow a Kindle public library book, you'll have access to all the unique features of Kindle books, including real page numbers and Whispersync technology that synchronizes your notes, highlights, and last page read. After a library book expires, if you check it out again or choose to purchase it from the Kindle Store, all of your annotations and bookmarks will be displayed again. Note that library books can only be downloaded using Wi-Fi.

Kindle books are available at more than 11,000 libraries in the U.S.

#### Using Kindle with your computer

By connecting your Kindle to your computer via the supplied USB cable, you can add content to the Kindle without a Wi-Fi connection.

Kindle uses Amazon Whispernet to deliver books, periodicals, personal documents, Kindle Singles, blogs, active content, and audiobooks (the latter via Wi-Fi only) to your Kindle without the need for a computer. Some Kindle content, such as MP3 files, must be downloaded to your computer and transferred to your Kindle using USB. If Wi-Fi is not available at your location, you can use the same procedure for audiobooks.

When you first connect the Kindle to a computer's USB port, it will appear as an external storage drive or volume on the computer's desktop. You'll see a directory or folder called "documents." The "audible" directory is for your audiobooks, and "music" is for your MP3 files. You can add Kindle-compatible files to these directories, and you can copy, move, or delete the files that are already there. See the Kindle Support website (<a href="www.kindle.com/support">www.kindle.com/support</a>) for more information on supported file types.

Kindle is not usable as a reading device while in USB drive mode. To read a book while charging the battery, you must eject the Kindle from your computer's desktop.

# **Chapter 5 Finding Additional Assistance**

The Kindle Customer Service website at www.kindle.com/support has helpful information, including frequently asked questions and how-to videos.

# Appendix A Product Information

# **Safety and Compliance Information**

Use Responsibly. Read all instructions and safety information before use.

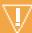

FAILURE TO FOLLOW THESE SAFETY INSTRUCTIONS COULD RESULT IN FIRE, ELECTRIC SHOCK, OR OTHER INJURY OR DAMAGE.

## **Maintaining Your Kindle**

Do not use your Kindle or its accessories in rain, or near sinks or other wet locations. Take care not to spill any food or liquid in your Kindle. If your device does get wet, unplug all cables, turn off the wireless (tap Menu, and choose Turn Wireless Off) and let the screen revert to the screen saver. Wait for the device to dry completely before pressing the power button to wake again. Do not attempt to dry your Kindle with an external heat source, such as a microwave oven or hair dryer. Clean the screen with a soft cloth; be careful not to wipe it with anything abrasive. When carrying your Kindle in a bag or briefcase, keep a cover on to avoid scratches.

Don't expose your Kindle to extreme heat or cold. For example, don't leave it in the trunk of your car in sub-zero or high-heat conditions.

#### **Servicing Your Device**

If your device needs service, please contact Amazon Customer Support. Contact details can be found at <a href="https://www.kindle.com/support">www.kindle.com/support</a>

Faulty service may void the warranty.

#### **Battery Safety**

The rechargeable battery in your Kindle should be replaced only by an authorized service provider. For more information about batteries, go to <a href="www.kindle.com/support">www.kindle.com/support</a>. Charge the battery only in temperatures that range from 32° to 95° Fahrenheit (0° to 35° Celsius). Your Kindle is not shipped with an AC adapter. Your Kindle should only be charged using the USB cable included with the device, or another USB cable approved for use with your Kindle, with a compatible USB charger or USB port that meets the following requirements: USB-IF Battery Charging Spec, Rev 1.2.

#### **Headphone Safety**

Listening to audio at high volume for extended periods of time can cause hearing damage. To avoid this problem, consider the tips below:

· Keep the volume down.

- · Avoid prolonged, continuous listening.
- Wear headphones that isolate the wanted audio from background noise.

## **Other Safety Considerations**

Engaging in repetitive motions such as pressing keys or playing some games may cause you to experience occasional discomfort in your hands, arms, shoulders, neck, or other parts of your body. Discontinue use of your device and consult a physician if you experience discomfort. To reduce risk of these symptoms avoid prolonged use and take frequent breaks.

Small parts contained in your device and its accessories may present a choking hazard to small children.

Using your Kindle while operating a vehicle is not recommended and may be prohibited or restricted in some areas. If you are in an area where using your Kindle while operating a vehicle is allowed, always give full attention to the operation of the vehicle and stop using your Kindle if it becomes a distraction.

## Wireless Safety and Compliance

Turn your wireless connection off in areas where wireless use is forbidden or when it may cause interference or danger. Some specific situations are described below. In general, you should not use your Kindle with your wireless connection turned on any place you are not allowed to use a cellular device.

## Turn Off Wireless When Flying

To prevent possible interference with aircraft systems, the U.S. Federal Aviation Administration regulations and many other aviation agencies require you to have permission from a crewmember to use your device's wireless service.

#### **Using Your Kindle Around Other Electronic Devices**

Kindle generates, uses, and can radiate radio frequency (RF) energy and, if not used in accordance with its instructions, may cause interference to radio communications and electronic equipment. External RF signals may affect improperly installed or inadequately shielded electronic operating systems, entertainment systems, and personal medical devices. While most modern electronic equipment is shielded from external RF signals, if in doubt, check with the manufacturer. For personal medical devices (such as pacemakers and hearing aids), consult with your physician or the manufacturer to determine if they are adequately shielded from external RF signals.

#### Steps to Minimize Interference

If your Kindle does cause interference to radio or television reception (which you can determine by turning your Kindle off and on), you can try to correct the interference by one or more of the following measures: reorient or relocate the receiving antenna for the radio or television; increase the separation between the radio or television and your Kindle; connect equipment and receivers to different outlets; or consult the radio or television manufacturer or an experienced radio/TV technician for help.

#### Watch for Signs

There are some places where RF signals could constitute a hazard, such as health care facilities, and construction sites. If you are not sure, look around for signs indicating that two-way radios or cell phones should be turned off.

In addition, turn off and do not charge your device if you are in any area with a potentially explosive atmosphere, as sparks in such areas could cause an explosion or fire. Such areas are usually, but not always, clearly identified, and include areas where you would normally be advised to turn off your vehicle engine.

# **FCC Compliance Statement**

The Devices comply with part 15 of the FCC rules. Operation is subject to the following two conditions: (1) The Devices may not cause harmful interference; and (2) the Devices must accept any interference received, including interference that may cause undesired operation.

The Devices have been tested and found to comply with the limits for a Class B digital device, pursuant to part 15 of the FCC rules. These limits are designed to provide reasonable protection against harmful interference in a residential installation. However, there is no guarantee that interference will not occur in a particular installation.

The Devices meet the FCC Radio Frequency Emission Guidelines and are certified with the FCC as the FCC ID number found on the back of the Device.

Changes or modifications not expressly approved by the party responsible for compliance could void the user's authority to operate the equipment.

#### Information Regarding Exposure to Radio Frequency Energy

Your Device is designed and manufactured not to exceed the emission limits for exposure to RF energy set by the Federal Communications Commission of the United States (FCC). Information on your Device is on file with the FCC and can be found under the Display Grant section of <a href="http://transition.fcc.gov/oet/ea/">http://transition.fcc.gov/oet/ea/</a> after searching on the FCC ID for your Device, which can be found on the back of the Device.

#### **IEEE 1725 Battery Safety Statement**

- Do not disassemble or open, crush, bend or deform, puncture or shred.
- Do not modify or remanufacture, attempt to insert foreign objects into the battery, immerse or expose to water or other liquids, expose to fire, explosion or other hazard.
- Only use the battery for the system for which it is specified.
- Only use the battery with a charging system that has been qualified with the system per this standard. Use of an unqualified battery or charger may present a risk of fire, explosion, leakage, or other hazard.
- Do not short circuit a battery or allow metallic conductive objects to contact battery terminals.
- Replace the battery only with another battery that has been qualified with the system per this standard, IEEE-Std-1725-200x. Use of an unqualified battery may present a risk of fire, explosion, leakage or other hazard.
- Promptly dispose of used batteries in accordance with local regulations.
- Avoid dropping the device or battery. If the device or battery is dropped, especially on a hard surface, and the user suspects damage, take it to a service center for inspection.

## **EU Declaration of Conformity**

Hereby, Amazon Fulfillment Services, Inc., declares that this device is in compliance with the essential requirements and other relevant provisions of RTTE Directive 1999/5/EC. A copy of the EU Declaration of Conformity is available at:

www.kindle.com/kindletouch\_doc

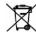

# **Recycling Kindle Properly**

In some areas, the disposal of certain electronic devices is regulated. Make sure you dispose of or recycle Kindle in accordance with your local laws and regulations. For information about recycling Kindle, go to <a href="https://www.kindle.com/support">www.kindle.com/support</a>

## **Product Specifications**

Display — 6" diagonal display, 600 x 800 pixel resolution, 16-level gray scale.

**Size** — 6.8 inches by 4.7 inches by 0.39 inches (172 mm by 120 mm by 10.1 mm).

Weight — Kindle Wi-Fi: 7.6 ounces (216 g); Kindle 3G+Wi-Fi: 7.8 ounces (222 g).

**Storage** — 4GB internal storage, with approximately 3GB available to the user.

Audio — 3.5mm stereo headphone jack, built-in stereo speakers.

Power — AC power adapter (sold separately) and rechargeable lithium polymer battery.

**Connectivity** — USB 2.0 (micro-B connector). 802.11b/g/n wireless modem in Kindle with international wireless.

Operating temperature — 32°F to 95°F (0°C to 35°C).

**Storage temperature** — 14°F to 113°F (-10°C to 45°C).

Wi-Fi — 802.11b/g/n

#### KINDLE LICENSE AGREEMENT AND TERMS OF USE

Please read the applicable License Agreement and Terms of Use found at: <a href="https://www.kindle.com/support">www.kindle.com/support</a>

#### ONE-YEAR LIMITED WARRANTY

This Warranty for the Kindle Device (the "Device") is provided by Amazon Fulfillment Services, Inc., 410 Terry Ave. North, Seattle, WA 98109-5210, United States. However, if this Device was sold by Amazon EU S.à r.l. or an authorized reseller of Amazon EU S.à r.l. then this Warranty is provided by Amazon EU S.à r.l. a société à responsabilité limitée duly incorporated and validly existing under the law of the Grand-Duchy of Luxembourg, having its registered office at 5, rue Plaetis, L-2338 Luxembourg (RCS Luxembourg no. B 101818, Share capital EUR 37500, Trading authorization no. 104408). The provider of this warranty is sometimes referred to herein as "we."

We warrant the Device against defects in materials and workmanship under ordinary consumer use for one year from the date of original retail purchase. During this warranty period, if a defect arises in the Device, and you follow the instructions for returning the Device, we will, at our option, to the extent permitted by law, either (i) repair the Device using either new or refurbished parts, (ii) replace the Device with a new or refurbished Device that is equivalent to the Device that is to be replaced, or (iii) refund to you all or part of the purchase

price of the Device. This limited warranty applies, to the extent permitted by law, to any repair, replacement part or replacement device for the remainder of the original warranty period or for ninety days, whichever period is longer. All replaced parts and Devices for which a refund is given shall become our property. This limited warranty applies only to hardware components of the Device that are not subject to accident, misuse, neglect, fire or other external causes, alterations, repair, or commercial use.

Instructions. For specific instructions about how to obtain warranty service for your Device, please contact Customer Service using the contact information provided in this guide. In general, you will need to deliver your Device in either its original packaging or in equally protective packaging to the address specified by Customer Service. Before you deliver your Device for warranty service, it is your responsibility to back up any data, software, or other materials you may have stored or preserved on your Device. It is possible that such data, software or other materials will be lost or reformatted during service, and we will not be responsible for any such damage or loss.

Limitations. TO THE EXTENT PERMITTED BY LAW, THE WARRANTY AND REMEDIES SET FORTH ABOVE ARE EXCLUSIVE AND IN LIEU OF ALL OTHER WARRANTIES AND REMEDIES, AND WE SPECIFICALLY DISCLAIM ALL STATUTORY OR IMPLIED WARRANTIES, INCLUDING, BUT NOT LIMITED TO, WARRANTIES OF MERCHANTABILITY, FITNESS FOR A PARTICULAR PURPOSE AND AGAINST HIDDEN OR LATENT DEFECTS. IF WE CANNOT LAWFULLY DISCLAIM STATUTORY OR IMPLIED WARRANTIES, THEN TO THE EXTENT PERMITTED BY LAW, ALL SUCH WARRANTIES SHALL BE LIMITED IN DURATION TO THE DURATION OF THIS EXPRESS LIMITED WARRANTY AND TO REPAIR OR REPLACEMENT SERVICE.

SOME JURISDICTIONS DO NOT ALLOW LIMITATIONS ON HOW LONG A STATUTORY OR IMPLIED WARRANTY LASTS, SO THE ABOVE LIMITATION MAY NOT APPLY TO YOU. WE ARE NOT RESPONSIBLE FOR DIRECT, SPECIAL, INCIDENTAL OR CONSEQUENTIAL DAMAGES RESULTING FROM ANY BREACH OF WARRANTY OR UNDER ANY OTHER LEGAL THEORY. IN SOME JURISDICTIONS THE FOREGOING LIMITATION DOES NOT APPLY TO DEATH OR PERSONAL INJURY CLAIMS, OR ANY STATUTORY LIABILITY FOR INTENTIONAL AND GROSS NEGLIGENT ACTS AND/OR OMISSIONS, SO THE ABOVE EXCLUSION OR LIMITATION MAY NOT APPLY TO YOU. SOME JURISDICTIONS DO NOT ALLOW THE EXCLUSION OR LIMITATION OF DIRECT, INCIDENTAL OR CONSEQUENTIAL DAMAGES, SO THE ABOVE EXCLUSION OR LIMITATION MAY NOT APPLY TO YOU. THIS "LIMITATIONS" SECTION DOES NOT APPLY TO CUSTOMERS IN THE UNITED KINGDOM AND THE EUROPEAN UNION.

This limited warranty gives you specific legal rights. To the extent that such rights cannot be disclaimed under applicable law, this limited warranty does not affect such rights.

#### Additional Information

You can find the Kindle License Agreement and Terms of Use, One-Year Limited Warranty, User's Guide, and other limited warranty and Kindle information at <a href="https://www.kindle.com/support">www.kindle.com/support</a>.

#### **Patent Notices**

The Kindle device and/or methods used in association with the Kindle device may be covered by one or more patents or pending patent applications.

MPEG Layer-3 audio decoding technology licensed from Fraunhofer IIS and Thomson.

# **Copyright and Trademark Notices**

Amazon Kindle device software, the Amazon Kindle Quick Start Guide, and the Amazon Kindle User's Guide © 2004 - 2011 Amazon.com, Inc. or its affiliates. All rights reserved.

1-1-CLICK, AMAZON, the AMAZON LOGO, the AMAZONKINDLE LOGO, AUDIBLE, KINDLE, KINDLE SINGLES, SPONSORED SCREENSAVERS, X-RAY, MOBIPOCKET, WHISPERNET and WHISPERSYNC are trademarks of Amazon.com, Inc. or its affiliates.

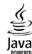

Java and all Java based trademarks and logos are trademarks or registered trademarks of Sun Microsystems, Inc. in the U.S. and other countries.

Vocalizer<sup>™</sup> for Automotive © 2008 Nuance Communications, Inc. Vocalizer<sup>™</sup> and Nuance® are trademarks or registered trademarks of Nuance Communications, Inc. and/or its licensors and are used under license.

Contains iType™ from Monotype Imaging Inc. "Monotype" is a trademark of Monotype Imaging Inc. registered in the U.S. Patent & Trademark Office and may be registered in certain jurisdictions. Monotype® The Monotype Corporation.

Neonode zForce optical touch screen technology customized for Amazon and licensed from Neonode Inc.

All other brands, product names, company names, trademarks, and service marks are the properties of their respective owners.